# **FDA CVM Electronic Submission Systems**

- ▶ Sending Submissions to FDA CVM via the FDA Electronic Submission Gateway (ESG)
	- WebTrader Desktop Browser Pages 2 to 11
	- FDA Gateway Receipts Pages 12 to 18
	- FDA CVM ESS II Sponsor Notifications Pages 19 to 21
	- FDA CVM ESS II Digital Signatures Pages 22 to 25

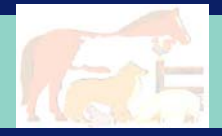

## **Logging in to the FDA ESG – Test Submissions Only**

- The URL to get to this screen is **[https://esgtest.fda.gov](https://esgtest.fda.gov/)**
- ▶ This is the FDA Electronic Submissions Gateway Login Screen

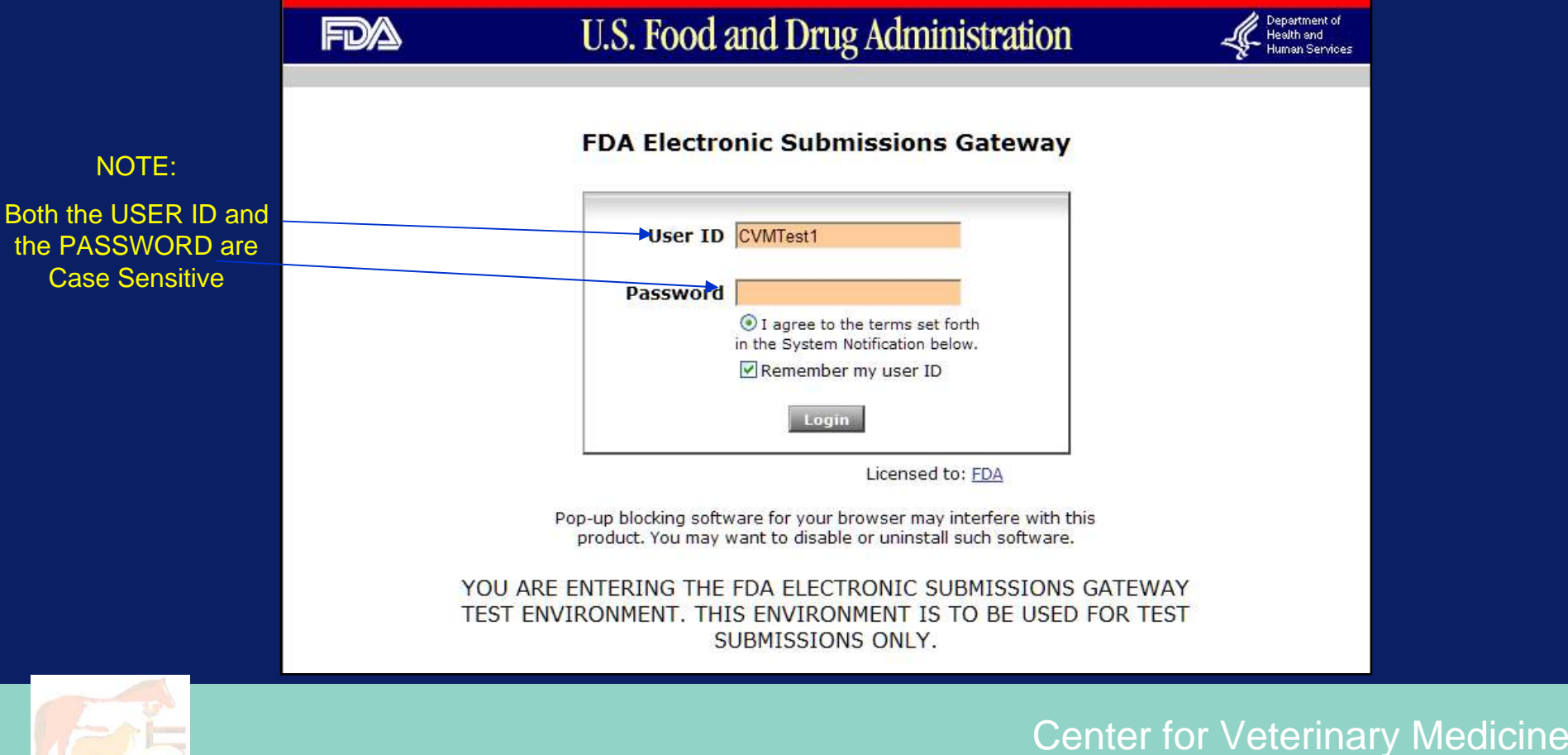

## **Logging in to the FDA ESG – Production Submissions Only**

- The URL to get to this screen is **[https://esg.fda.gov](https://esg.fda.gov/)**
- ▶ This is the FDA Electronic Submissions Gateway Production Login Screen

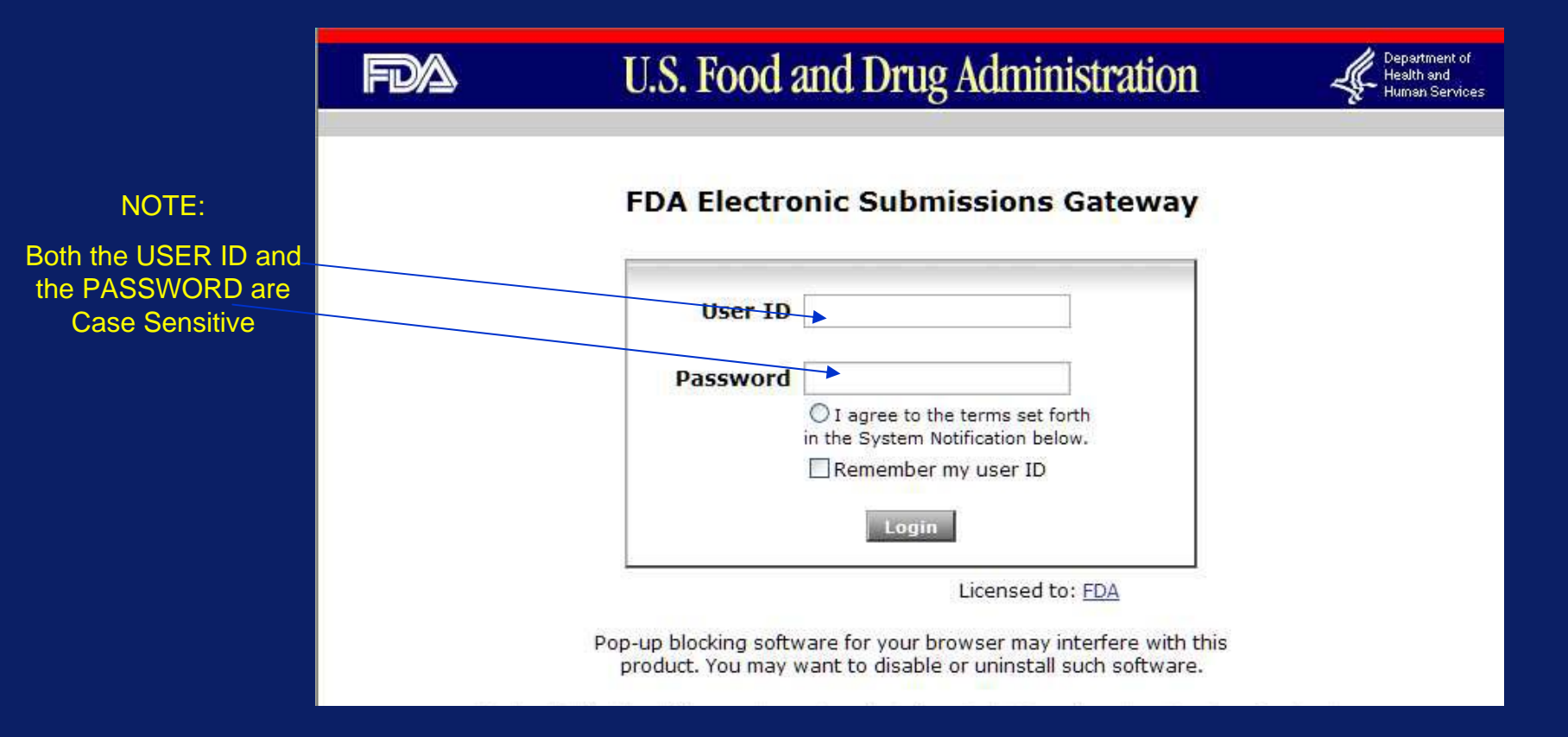

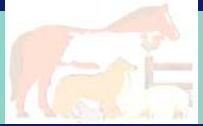

### **Main WebTrader Software Screen**

### If This is the Inbox where the ESG will deposit return messages

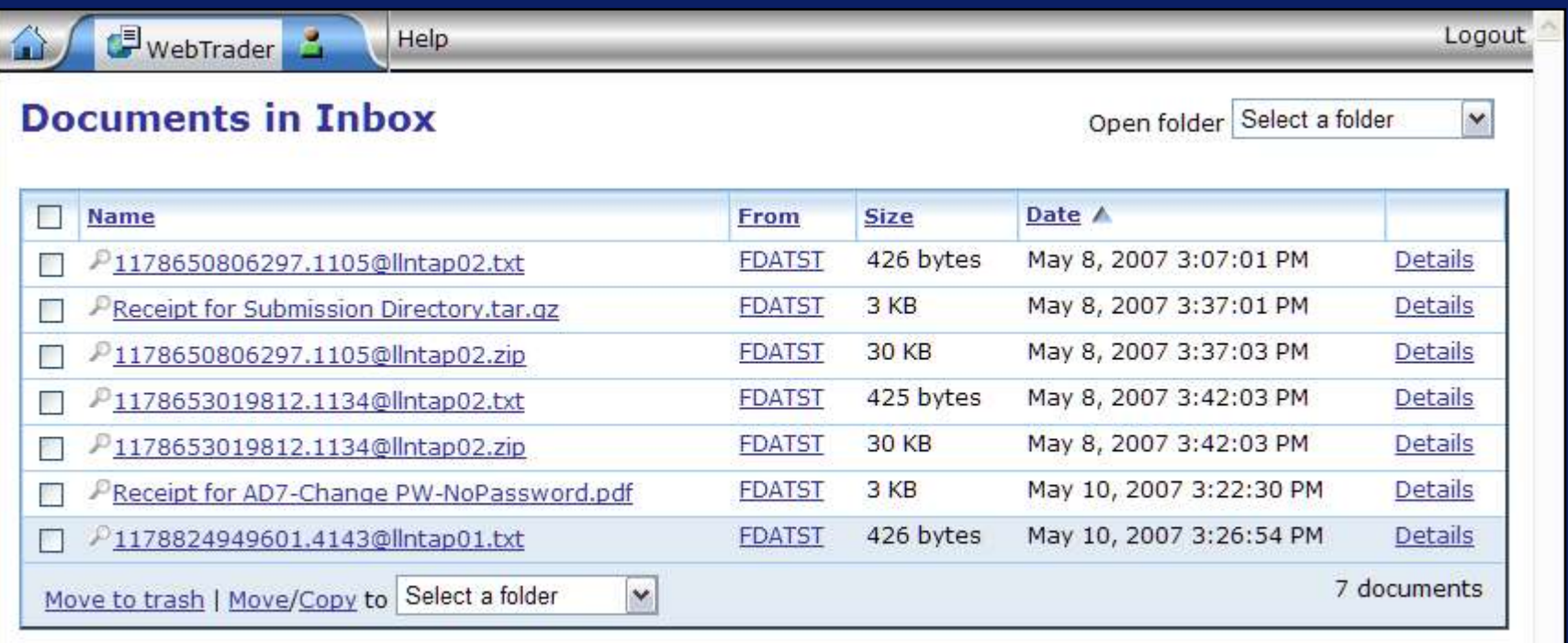

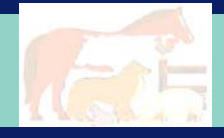

## **Sending a Submission or Submissions to FDA**

- ▶ Click the 'WEBTRADER'. icon
- ▶ Then click 'Send Document'

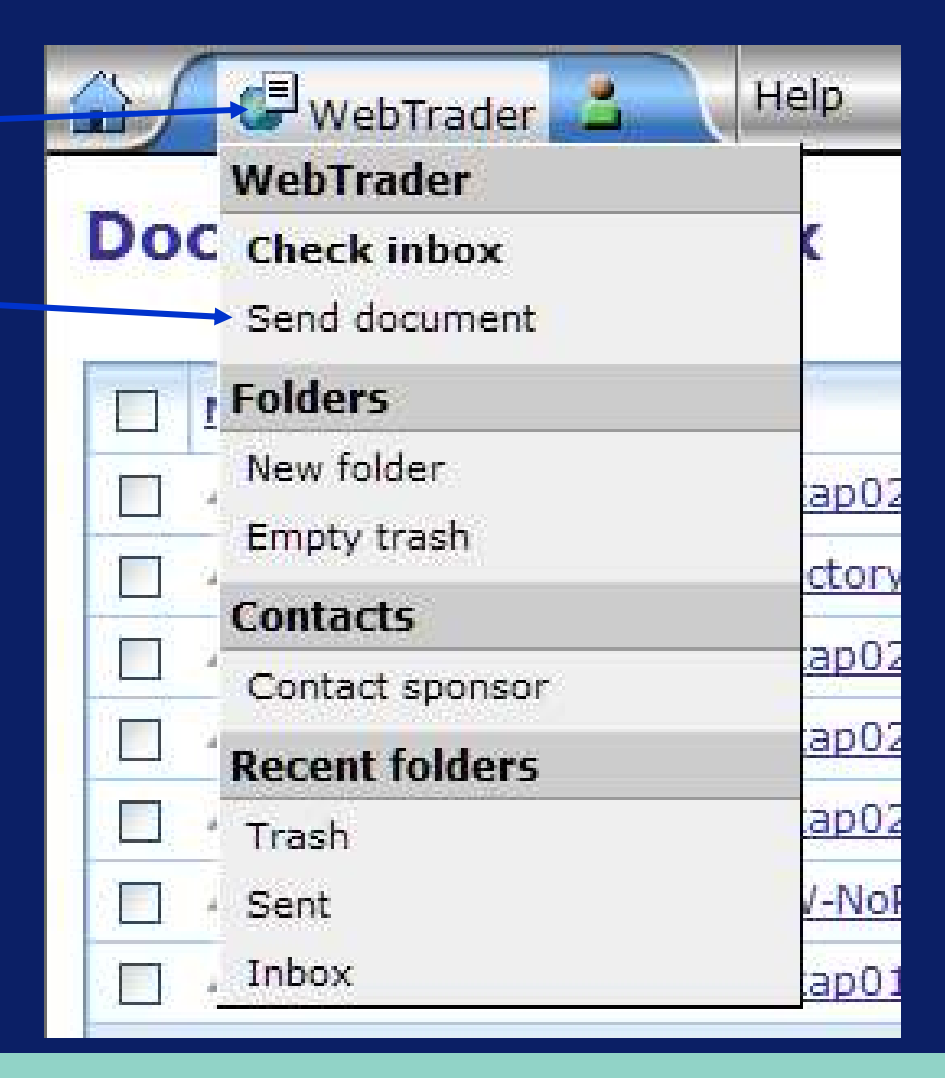

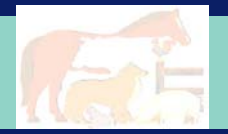

### **WebTrader – Send Document Screen – 1 of 6**

 $\triangleright$  Step 1 – Select 'CVM' from the 'CENTER' pull down list

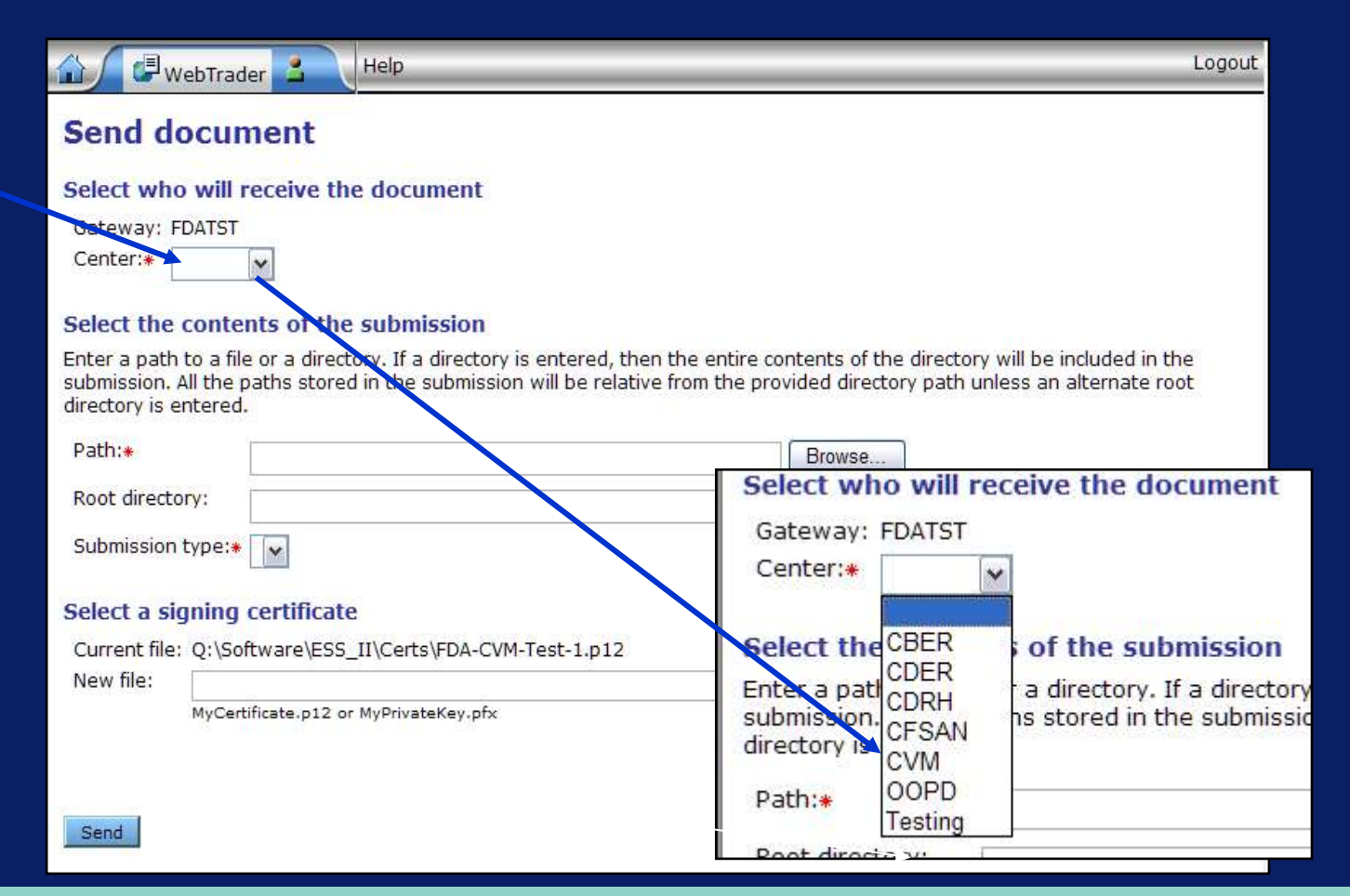

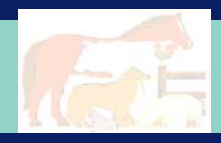

### **WebTrader – Send Document Screen – 2 of 6**

▶ Step 2 -Either enter in a submission directory or browse for a directory on your system.

 $\triangleright$  Step 3 – Select the 'Electronic Submission' pull down in the 'Submission type' window

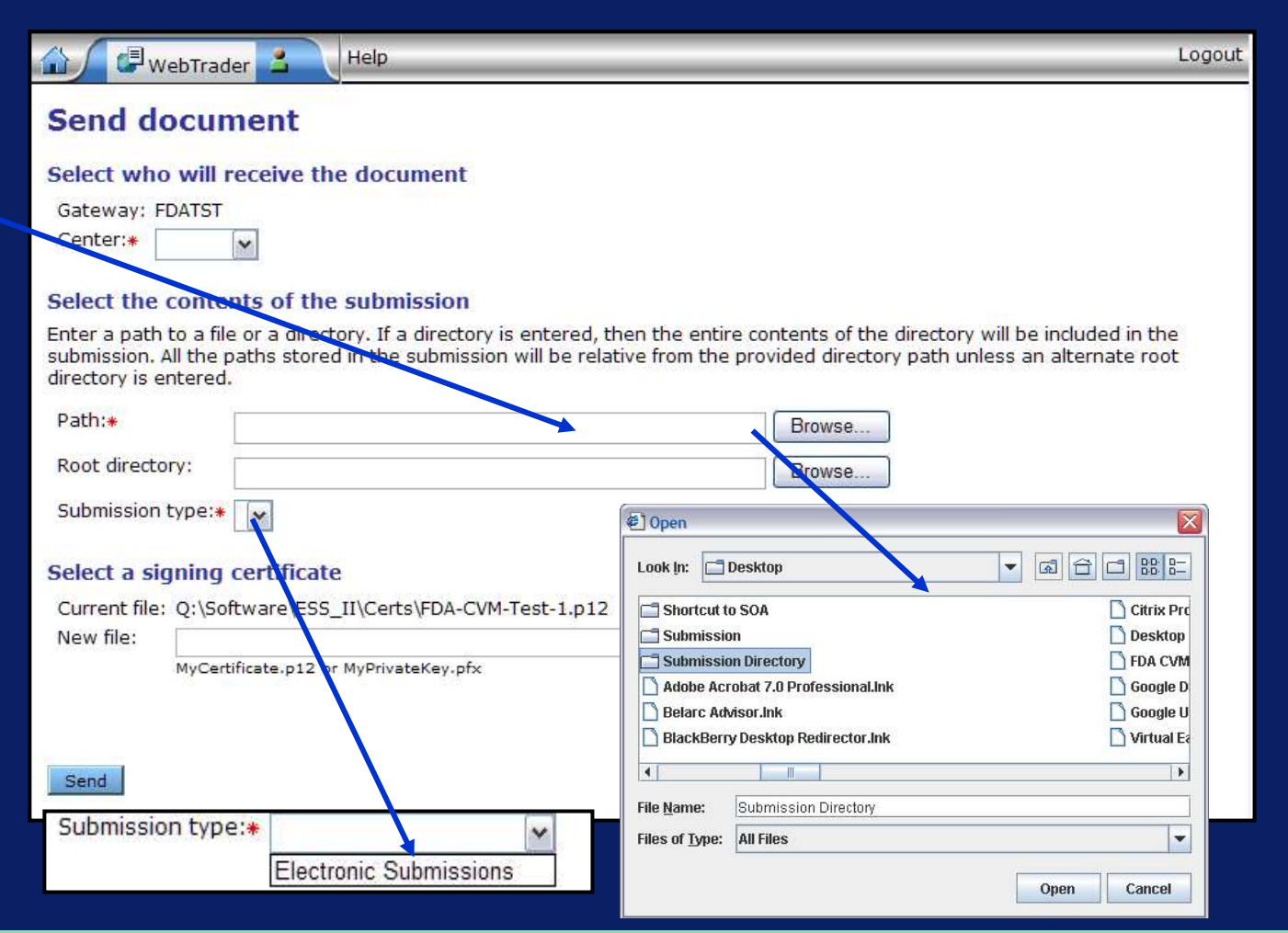

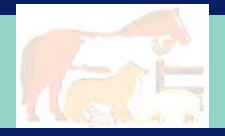

## **WebTrader – Send Document Screen – 3 of 6**

- ▶ Step 4 -Check filledout information
- ▶ The first time you send a document you must browse to a stored certificate file

 $\triangleright$  Step 5 – Press the 'Send' button

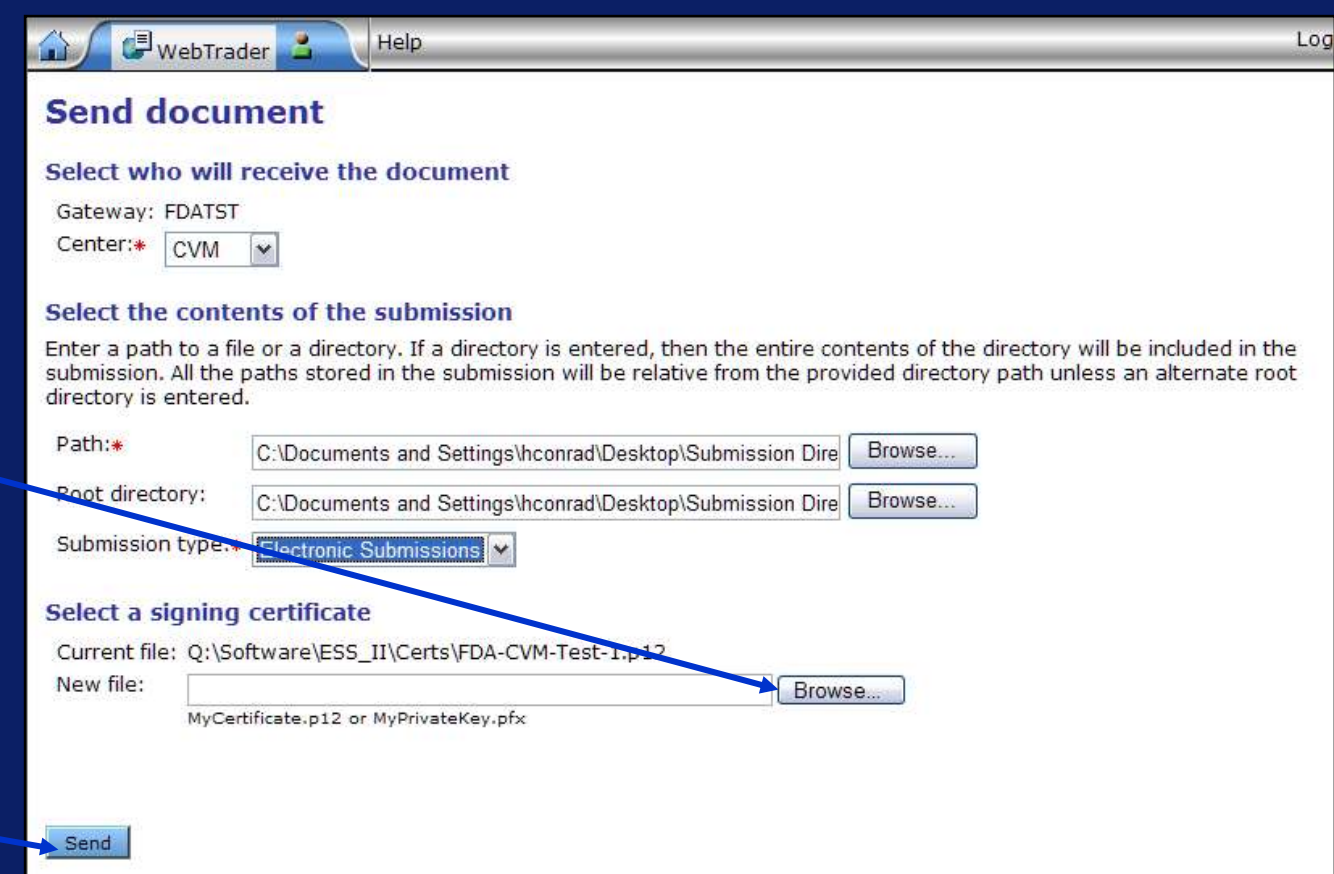

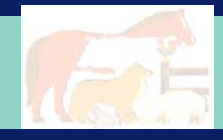

## **WebTrader – Send Document Screen – 4 of 6**

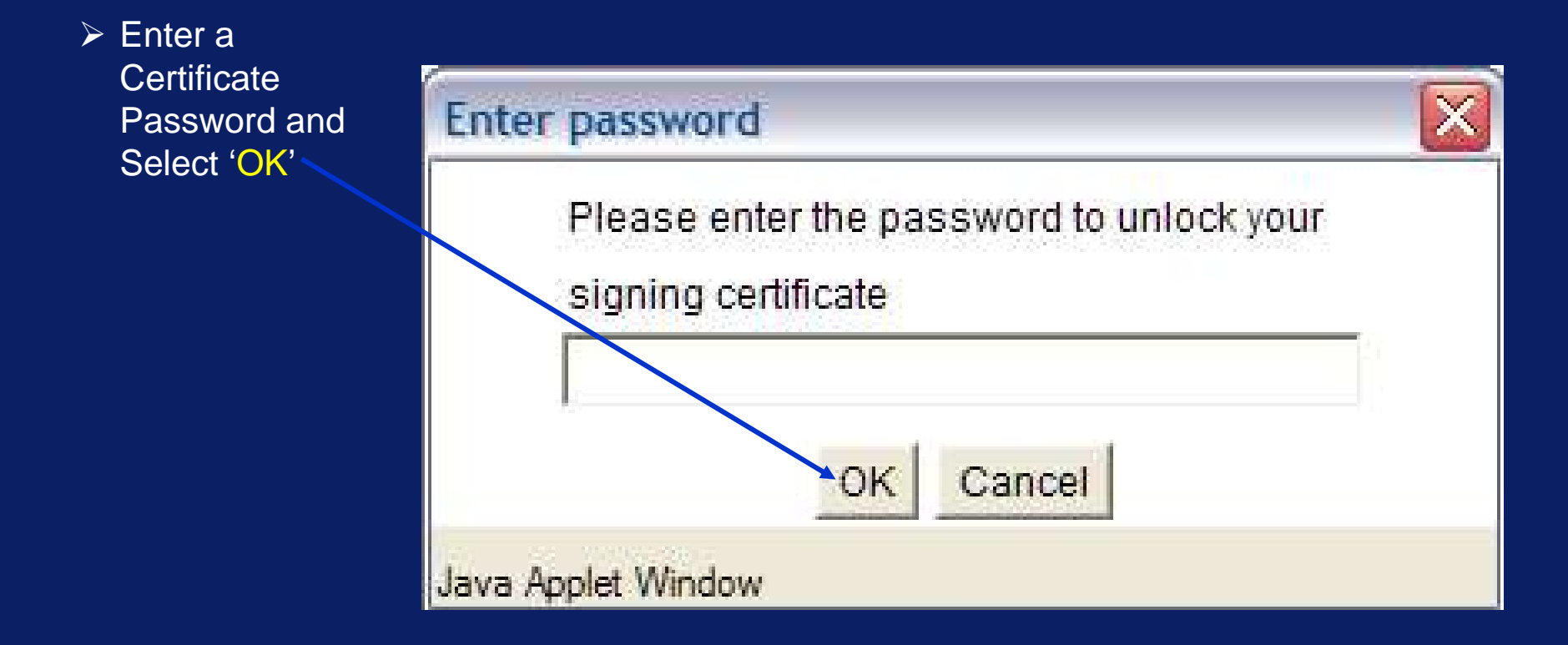

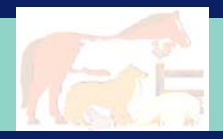

## **WebTrader – Send Document Screen – 5 of 6**

- ¾ Please be patient.
- $\triangleright$  Do not close this window until told to do so
- ▶ This can take a long time based on the size of submission or how busy the Gateway is.

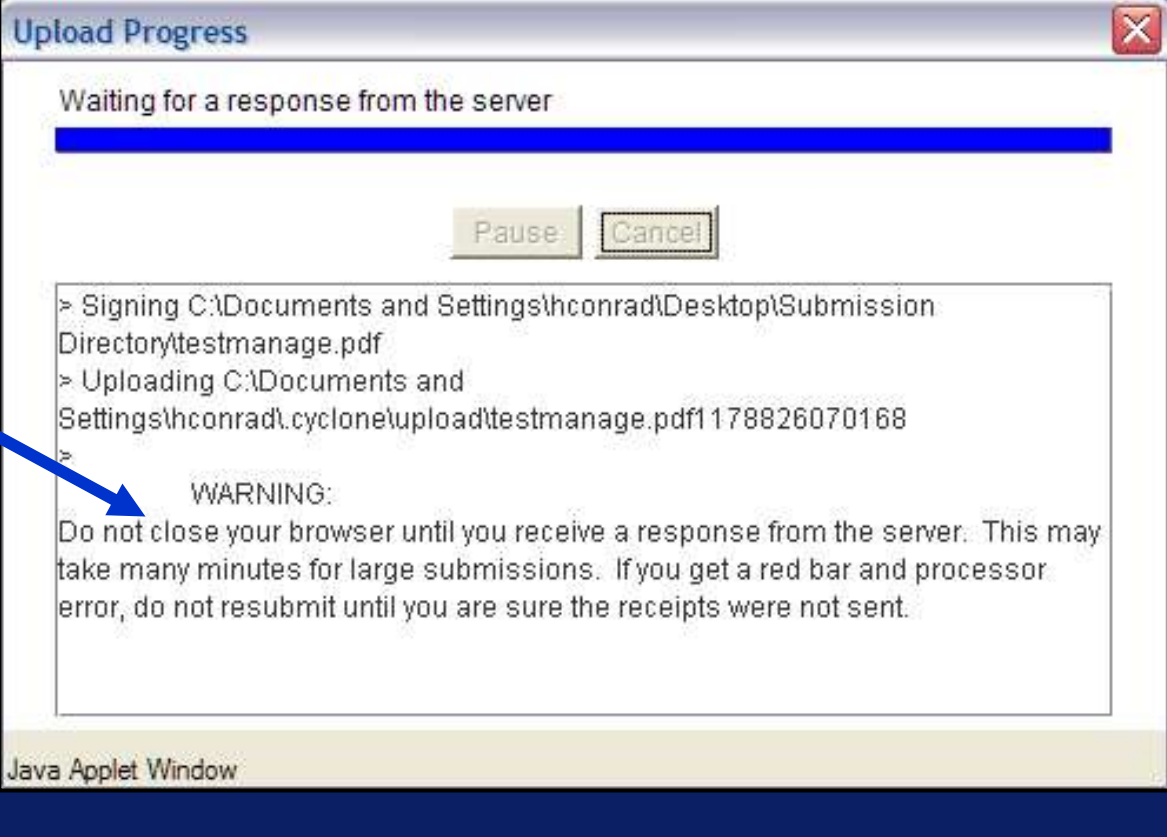

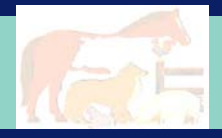

## **WebTrader – Send Document Screen – 6 of 6**

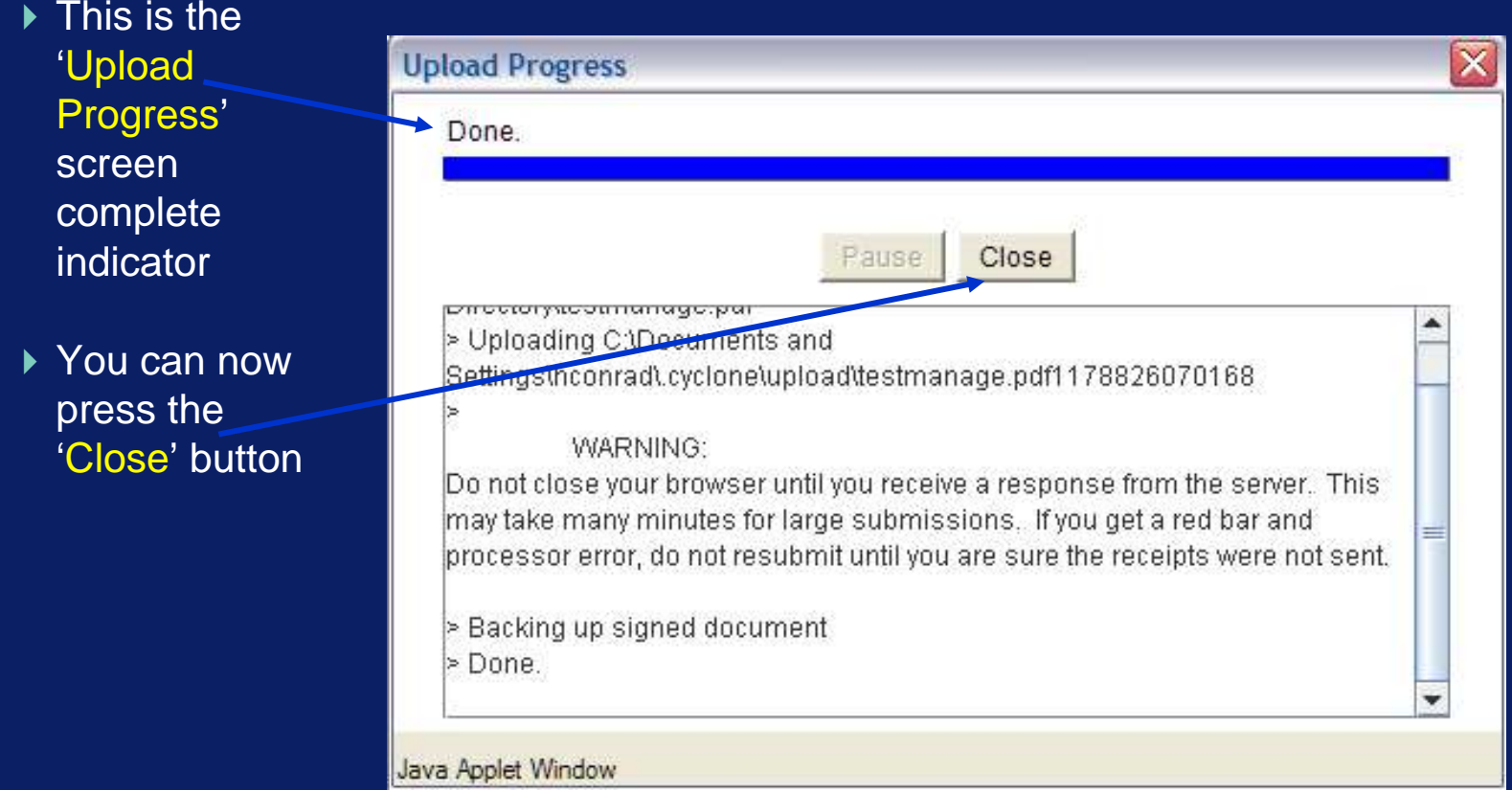

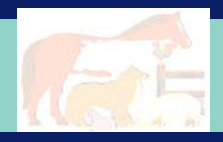

## **ESG Return Message #1**

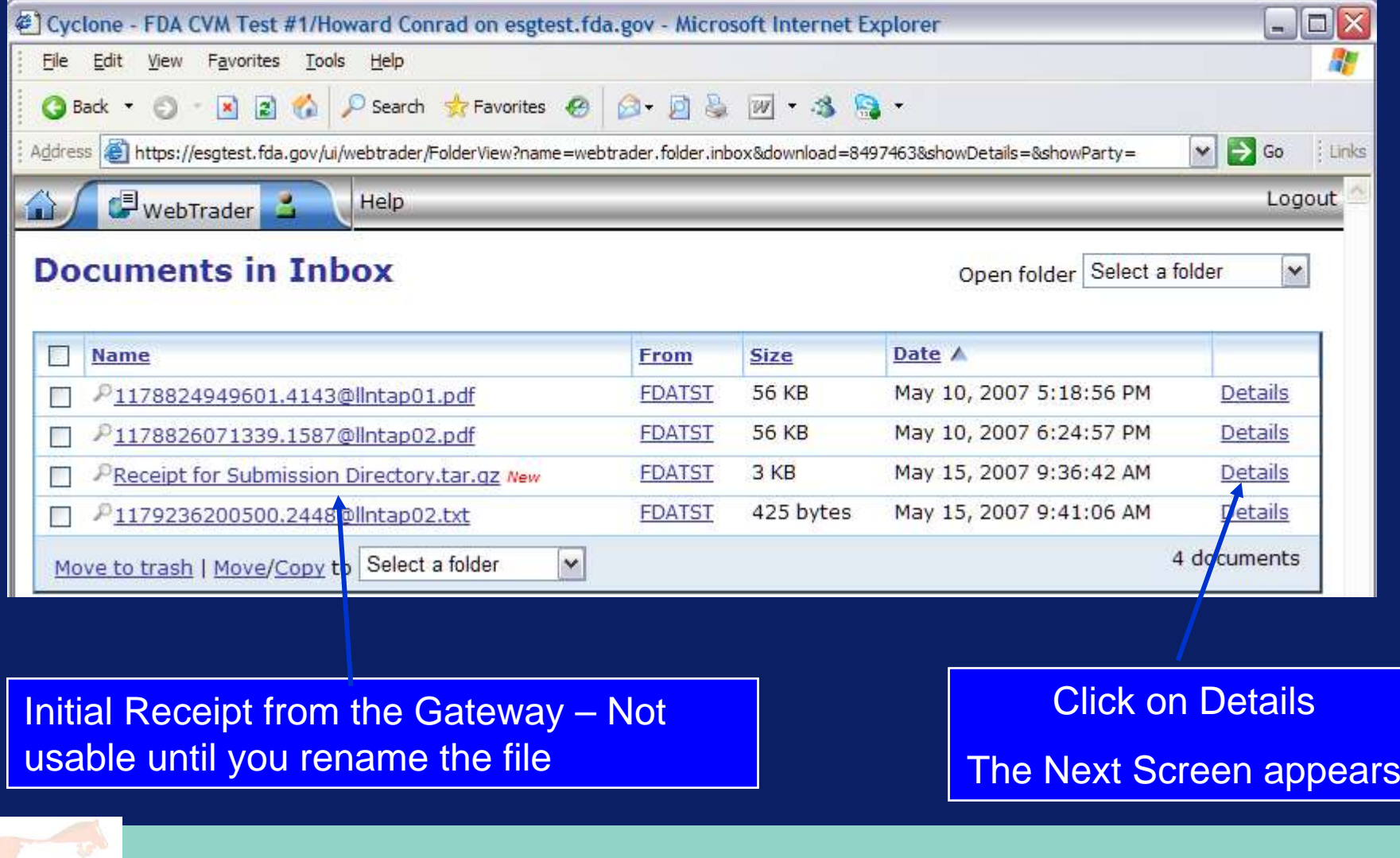

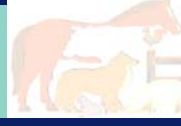

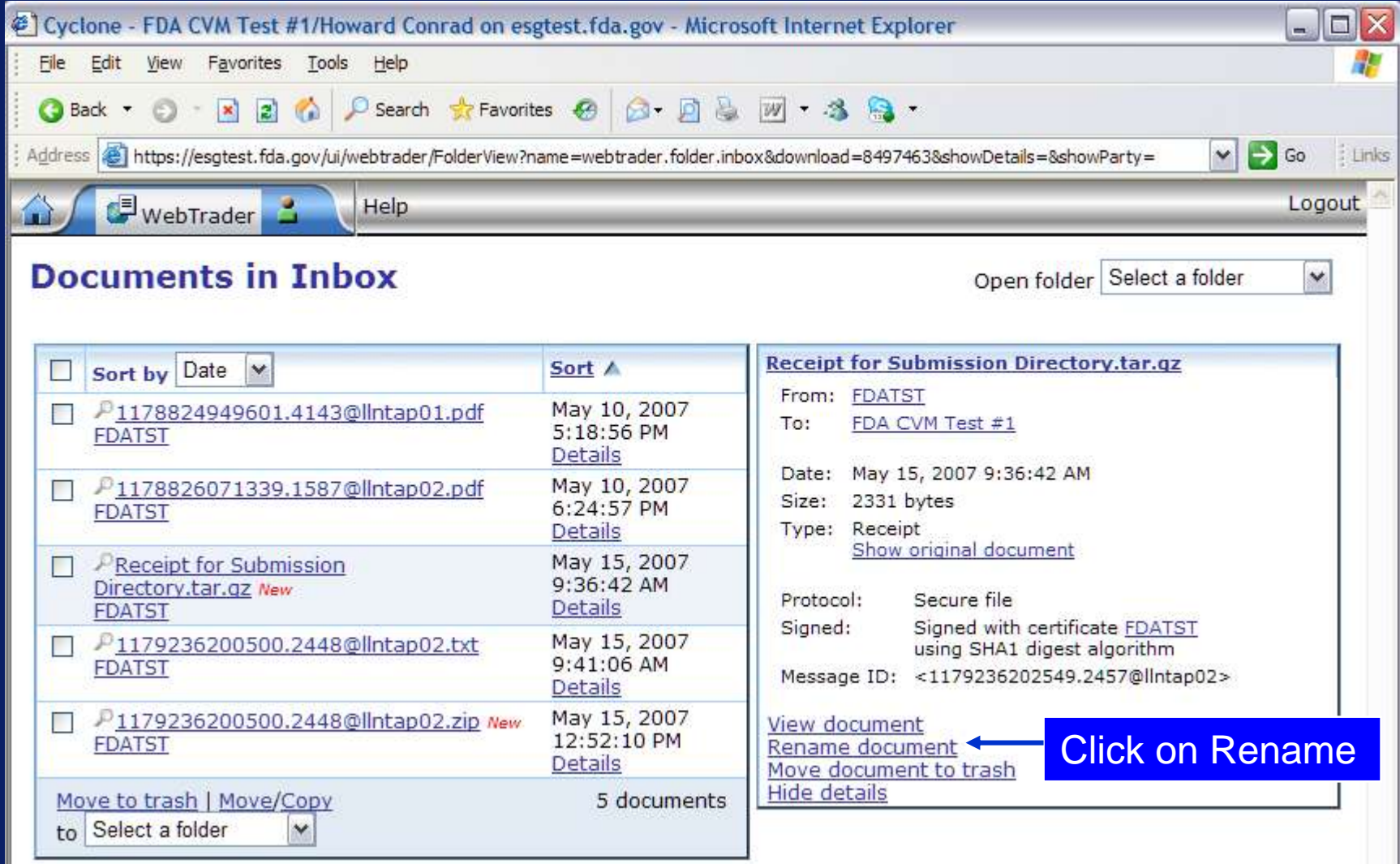

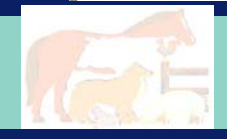

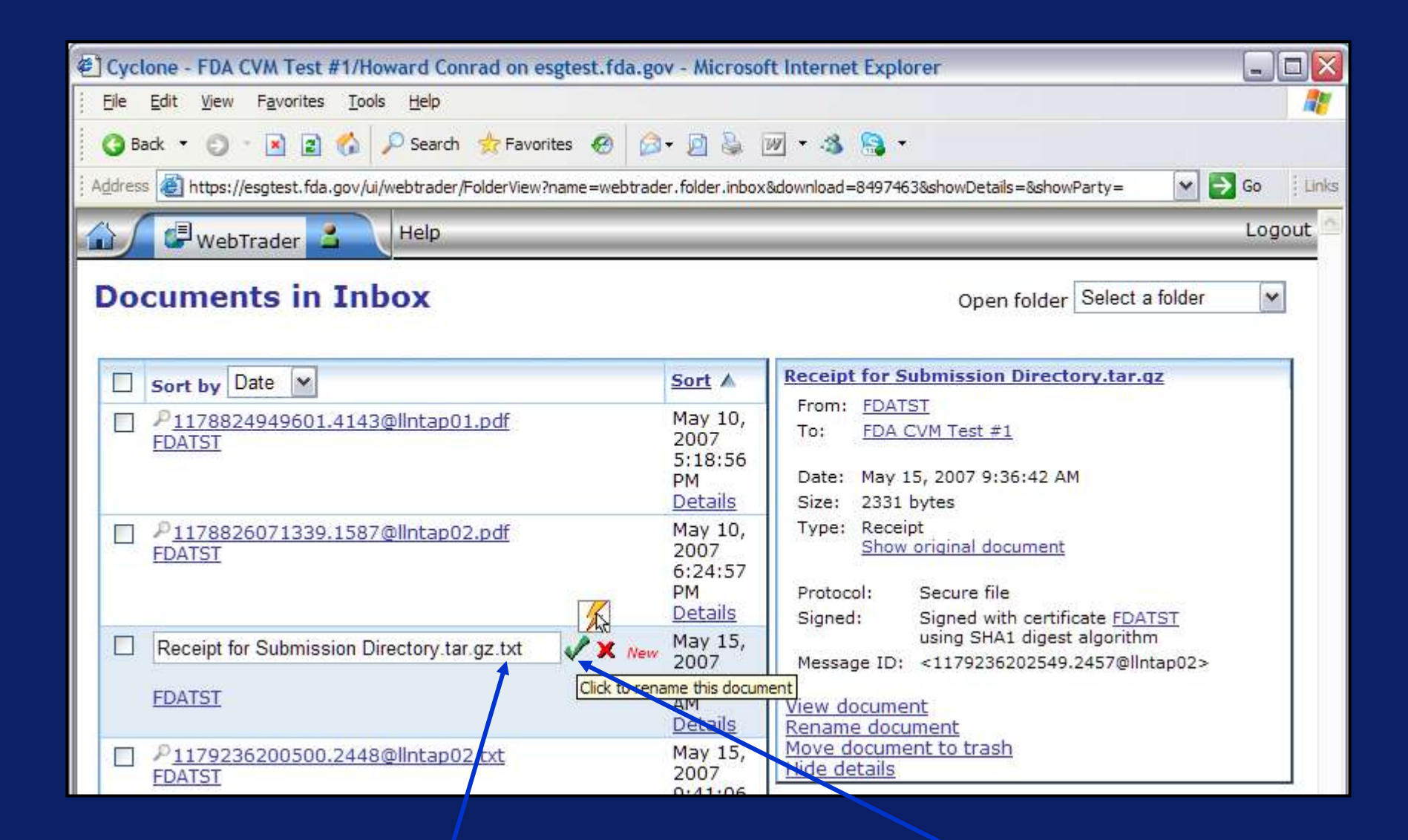

Add ".txt" to the end of the Receipt file name – Press the Green check box

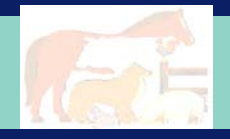

#### **File Download**

#### Do you want to open or save this file?

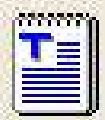

- Name: ... IPT Receipt for Submission Directory[1], tar.gz.txt
- Type: Text Document
- From: esgtest.fda.gov

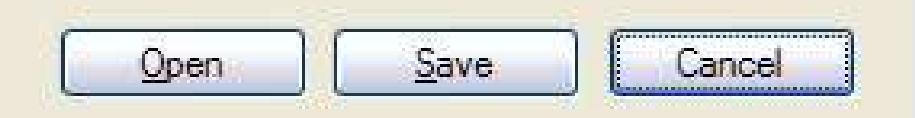

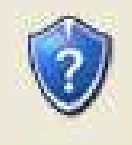

While files from the Internet can be useful, some files can potentially harm your computer. If you do not trust the source, do not open or save this file. What's the risk?

#### You can open the text file or save it to your local system

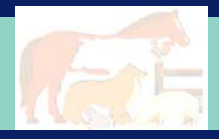

 $Message-ID: <1178826072435.1596@llntan02$ Date: Thu. 10 May 2007 19:41:12 GMT From: esgpreptest@fda.gov Subject: FDACVMTest: ZZFDATST Mime-Version: 1 0 Content-Type: multipart/signed: micalg=shal: protocol="application/pkcs7-signature": X-Cyclone-From: ZZFDATST X-Cyclone-To: FDACVMTest Content-Length: 1963

 $-----$  Part 40 8666713.1178826072436 Content-Type: multipart/report: report-type=disposition-notification: boundary="----= Part 39 17211960.1178826072435"

 $----- = Part 39 17211960.1178826072435$ Content-Type: text/plain; charset=us-ascii

This MDN (Message Disposition Notification) was automatically built on Thu, 10 May 2007 19:41:12 GMT in response to a message with id <21704474 1178826070188 JavaMail hconrad@cvw5117619> received from ZZFDATST on Thu, 10 May 2007 19:41:11 GMT. Unless stated otherwise, the message to which this MDN applies was successfully processed.

------- Part 39 17211960.1178826072435 Content-Type: message/disposition-notification

Original-Message-ID: <21704474.1178826070188.JavaMail.hconrad@cvw5117619> Disposition: automatic-action/MDN-sent-automatically; processed Received-Content-MIC: mmLnaL4gA6PKJplNgUvMf3XgtSY=, shal

 $-----=$  Part 39 17211960.1178826072435 --

 $-----=[Part_40_8666713.1178826072436]$ Content-Type: application/pkcs7-signature Content-Transfer-Encoding: binary

This is a Message Digest Notification – Has little useful information

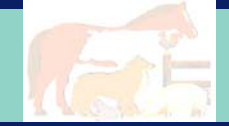

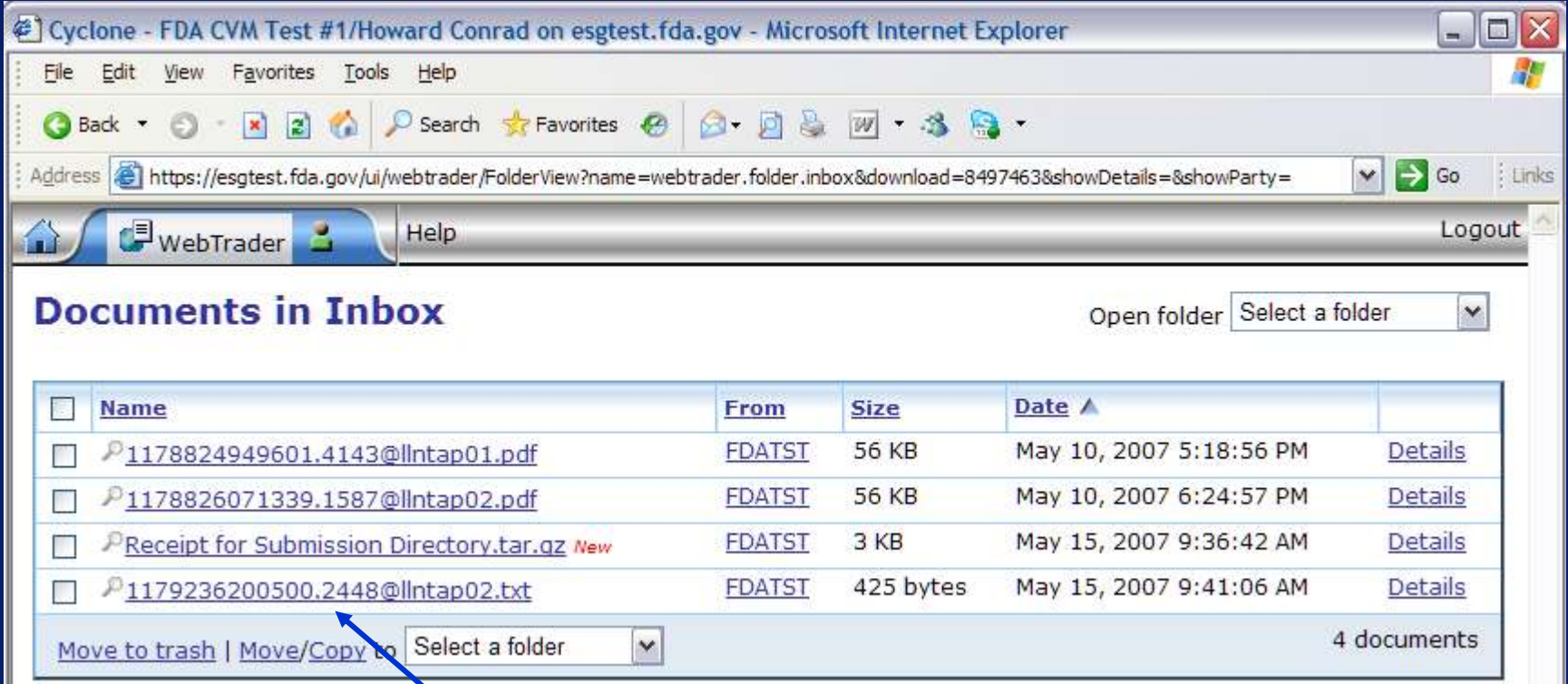

#### Opening the Second Gateway Receipt – Just Click on the File name

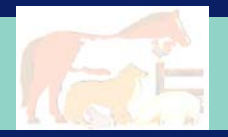

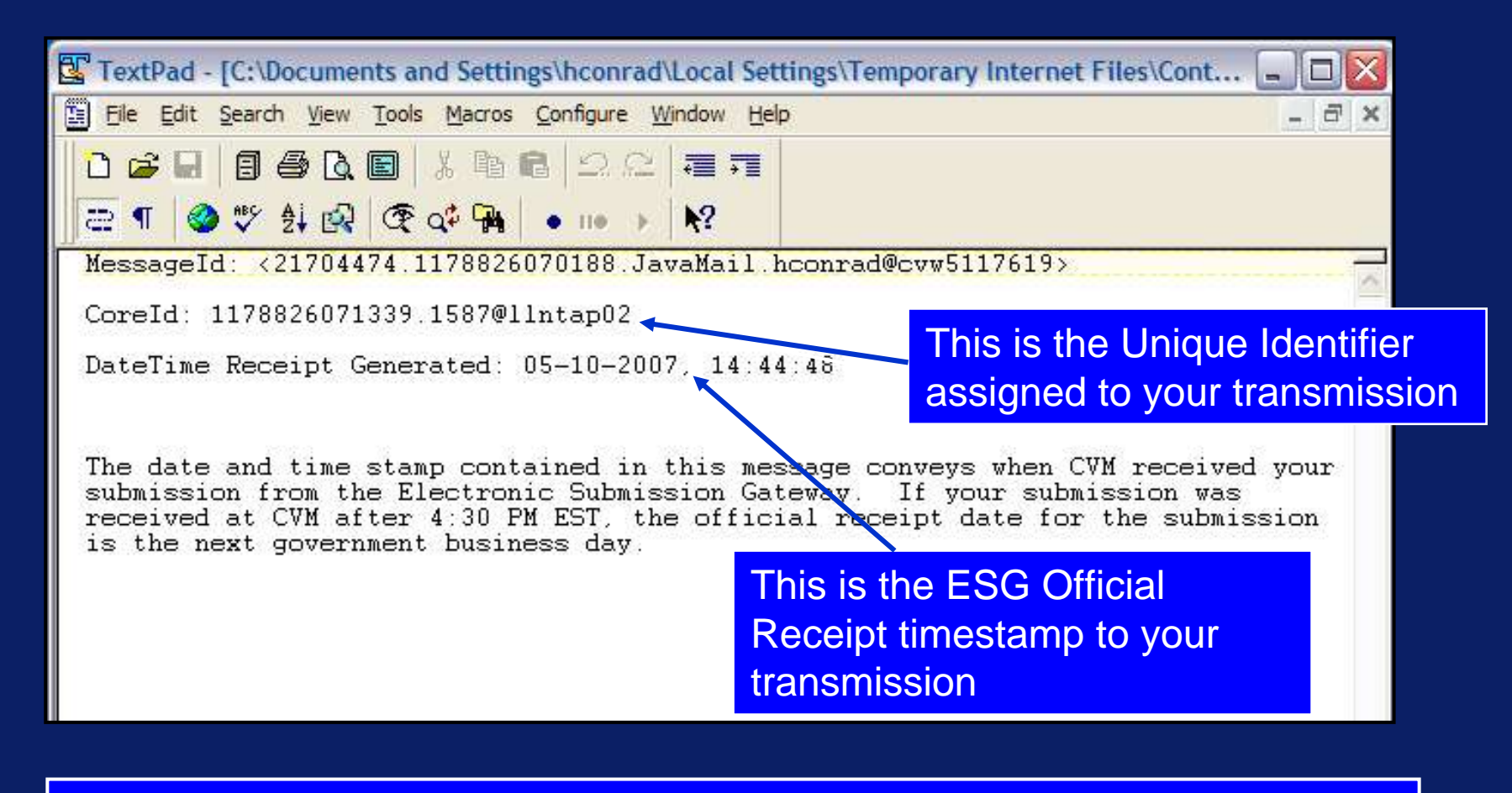

This second Gateway notification informs the submitter that the submission has been transferred to CVM's ESS

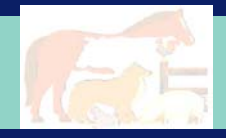

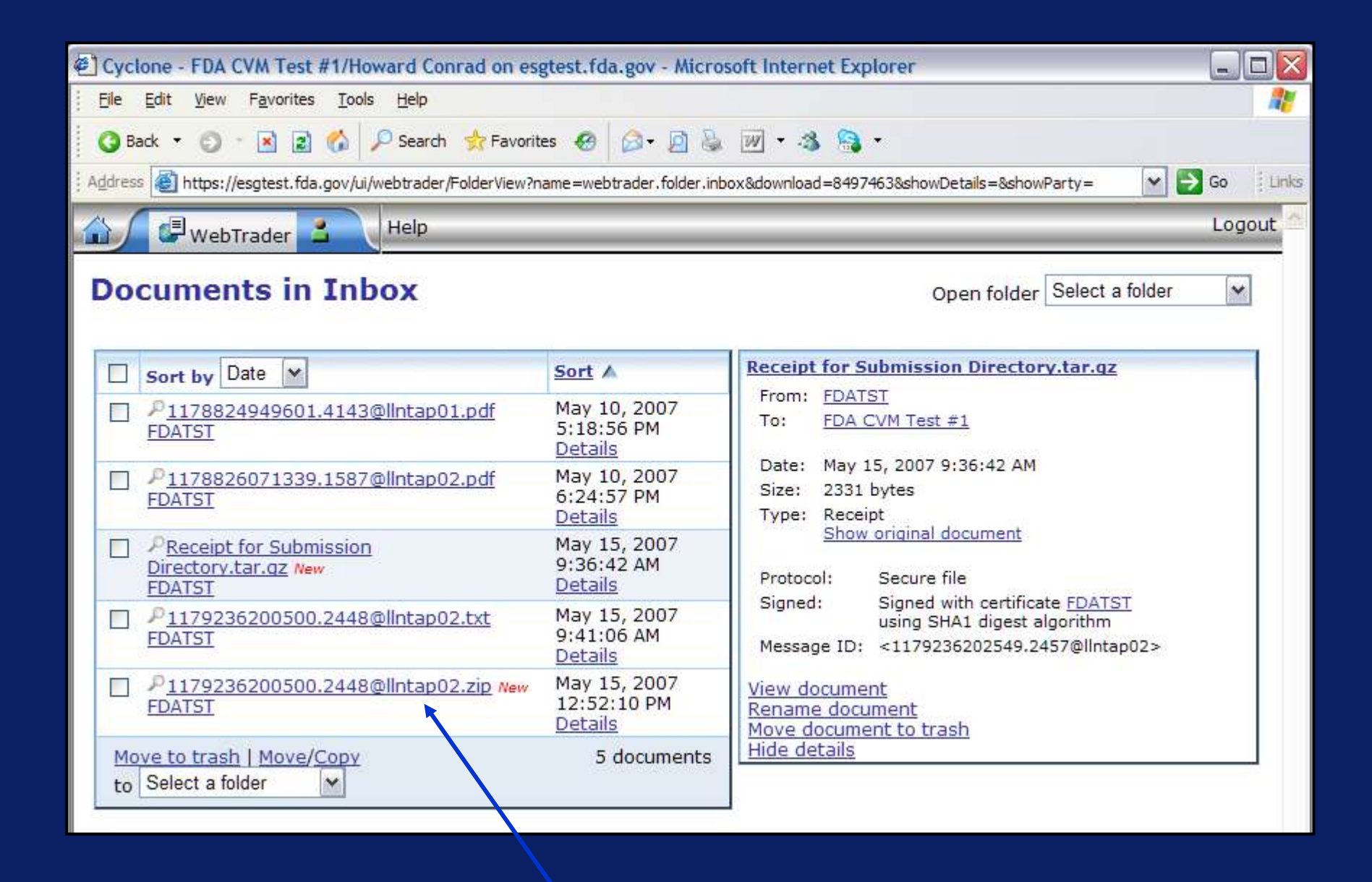

Viewing the CVM ESS response requires you to open a ZIP file

#### **Documents in Inbox**

Open folder Select a folder

 $\overline{\mathbf{v}}$ 

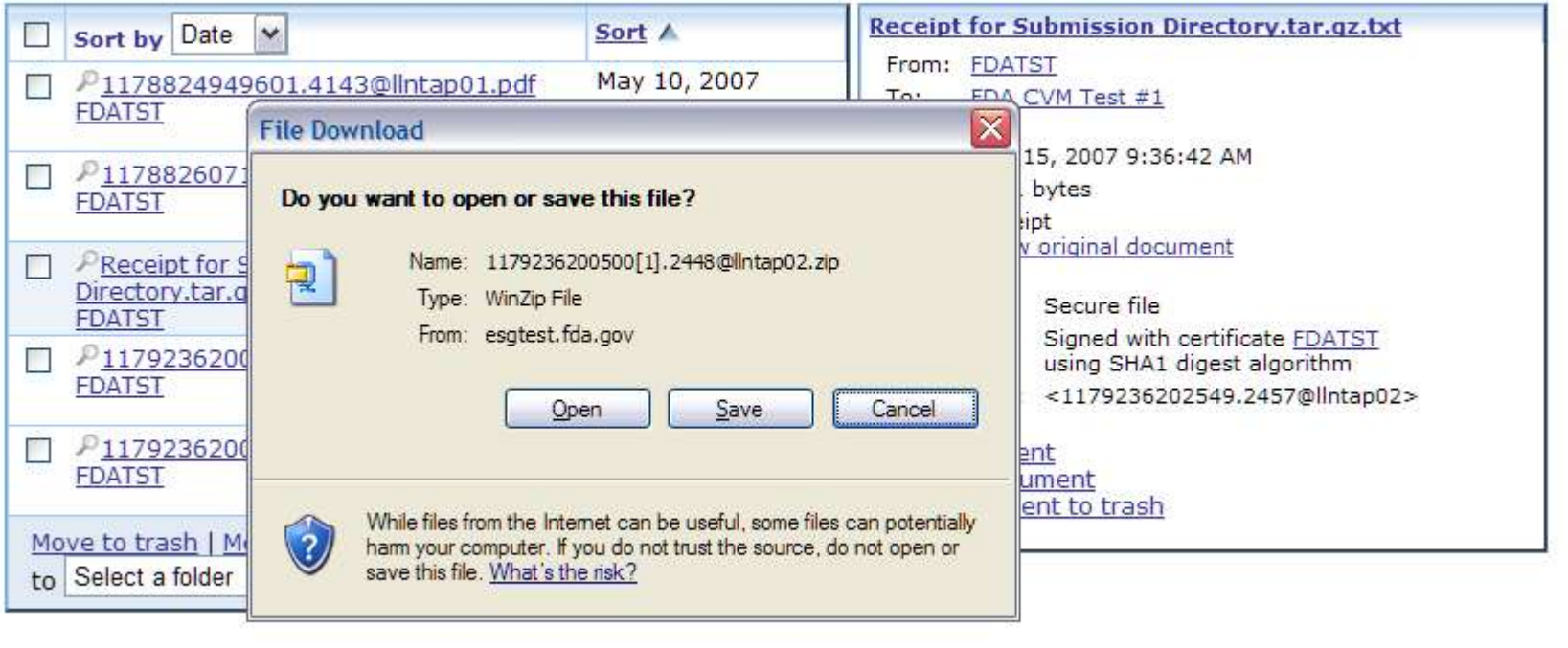

Clicking on the filename opens the Zip program on your PC. You can save the zipfile or open it.

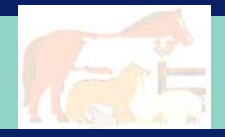

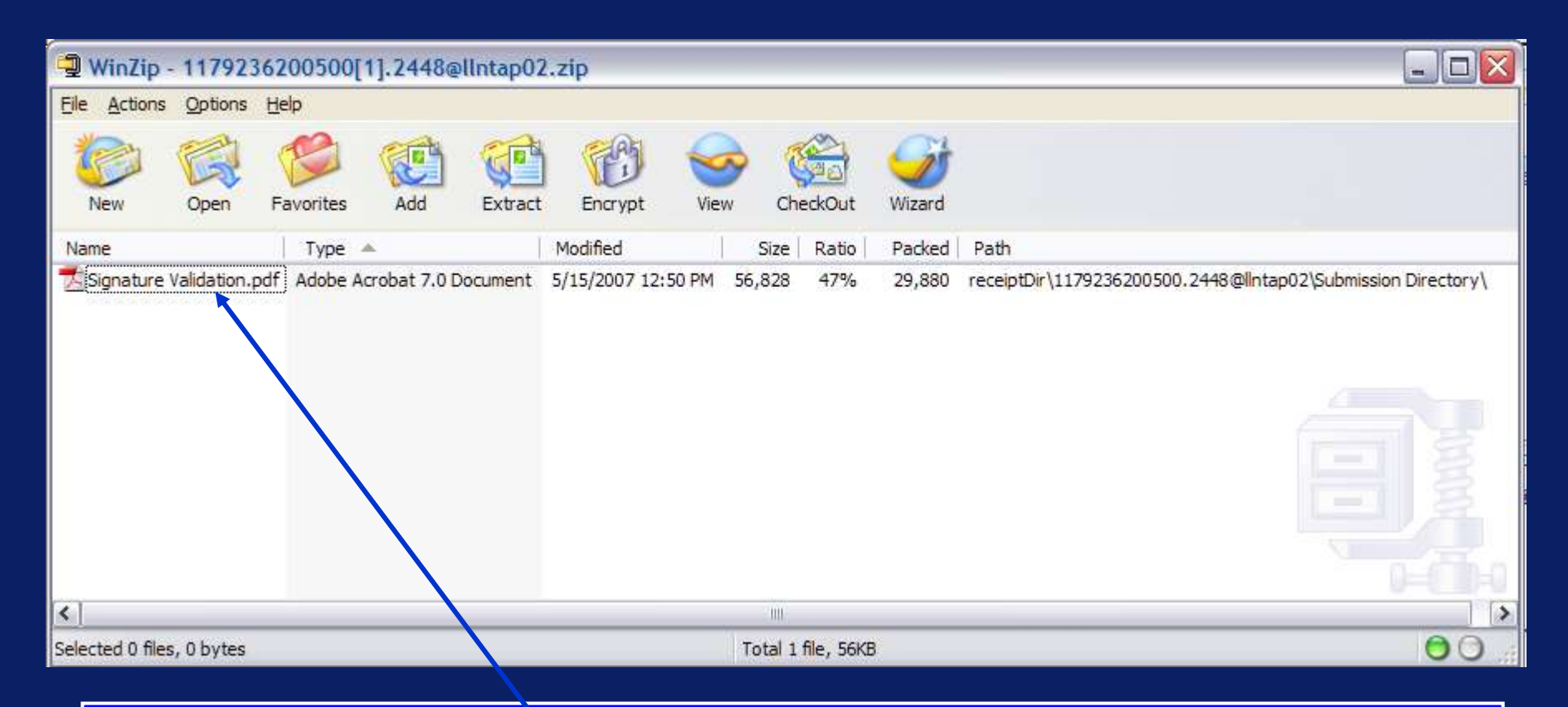

This is the ESS Sponsor Notification form – Notice that the filename matches the file name you submitted. Clicking the filename will open the Sponsor Notification PDF. If you submitted multiple submissions within one transmission they will be bundled up within the Zip file.

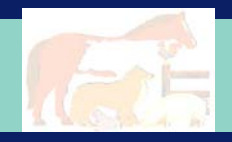

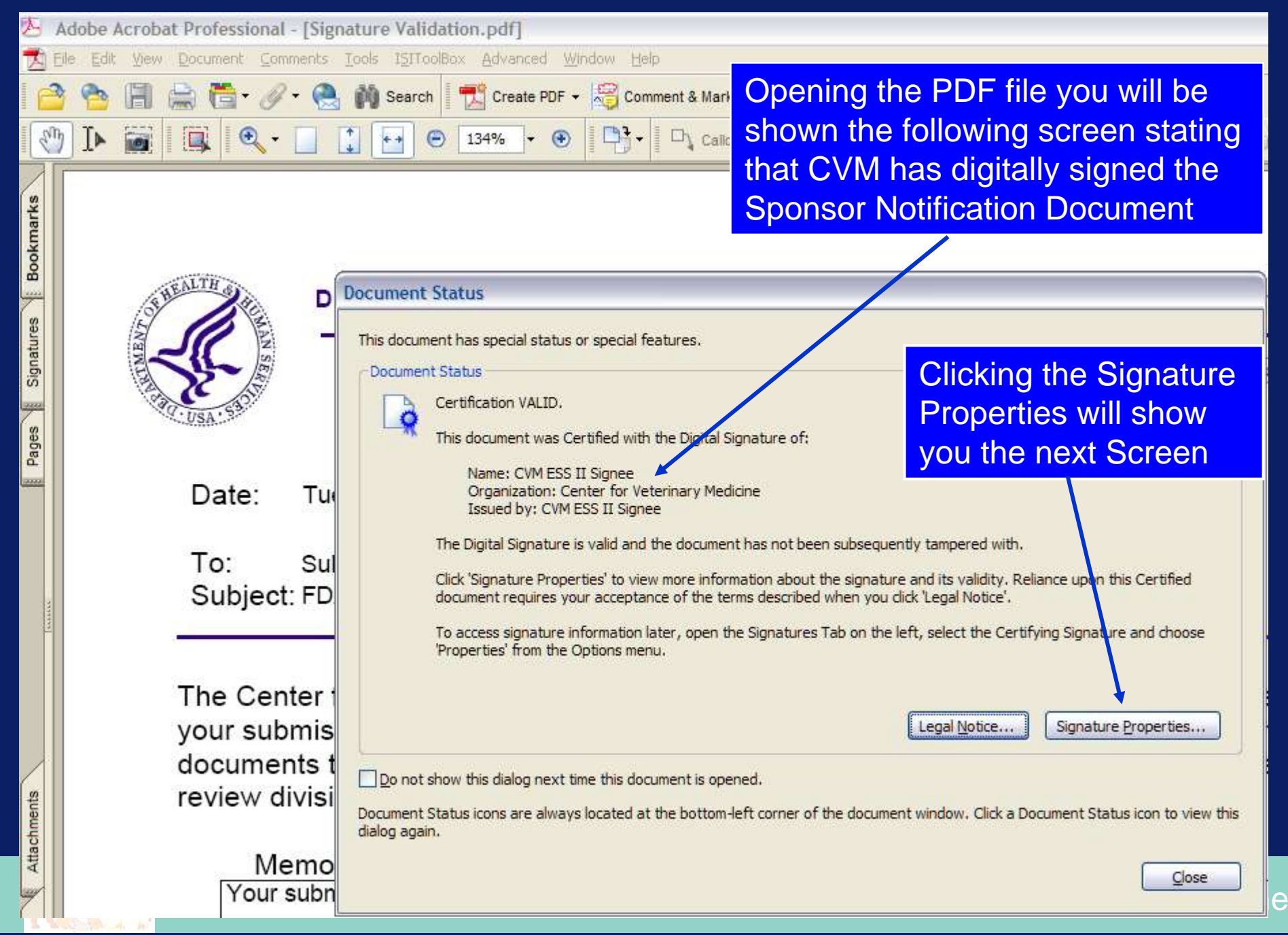

## **FDA CVM Digital Signature on Sponsor Notification**

▶ This is CVM's digital Signature applied to the Sponsor **Notification** Receipt.

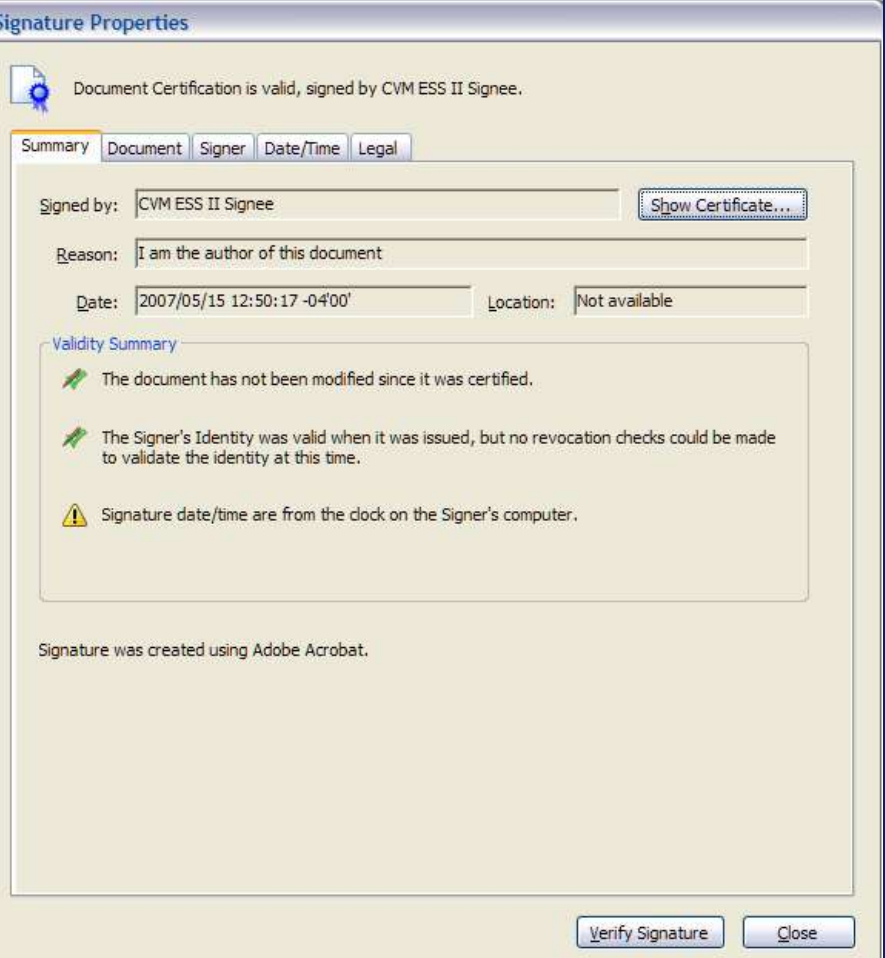

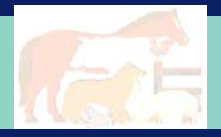

## **FDA CVM Digital Signature on Sponsor Notification**

This is the ESS II Sponsor Notification form. Notice that the form will be used for both submission rejections and acceptance.

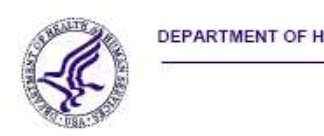

DEPARTMENT OF HEALTH & HUMAN SERVICES

Public Health Service

Food and Drug Administration Rockville MD 20857

**Date** Tue May 15 12:50:17 EDT 2007

To: Submitter Subject: FDA CVM ESS - Stakeholder Submission Notification

The Center for Veterinary Medicine, Food and Drug Administration acknowledges the receipt of your submission to the FDA CVM Electronic Submission System. The following information documents the state of your submission. If you have any questions, please contact either the review division or the Electronic Submission Coordinator at 301-827-8277.

Memo:

Your submission has been rejected. The submitted form must be version 5.0 or later.

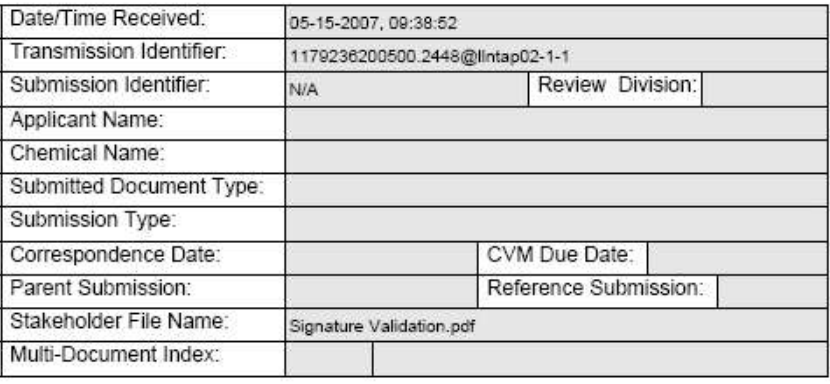

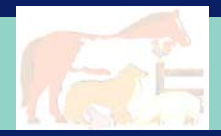

### **FDA CVM Digital Signature on Sponsor Notification**

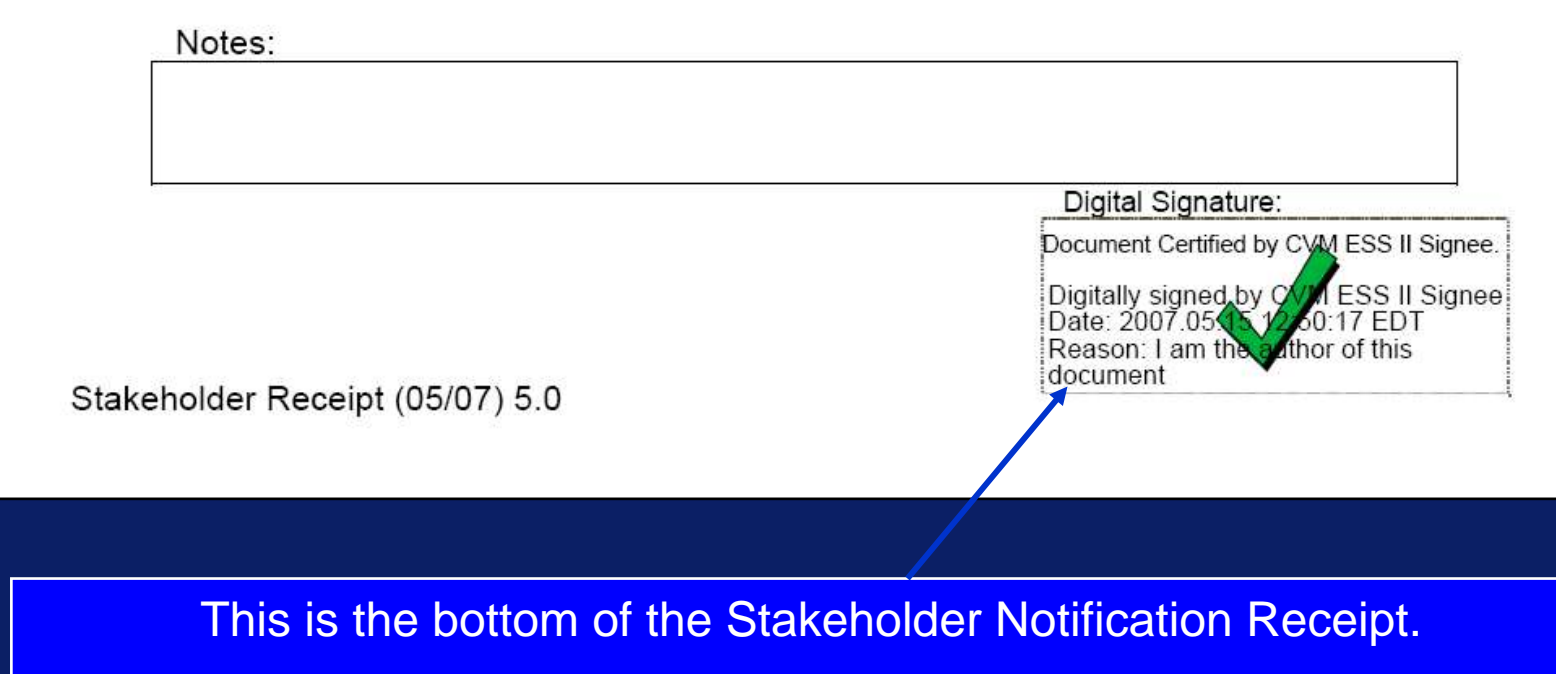

#### Notice that it is Digitally Signed.

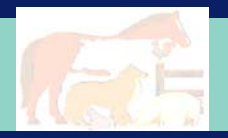